# **คู่ ม ื อการใช ้ งาน PocketCRM –Insurance**

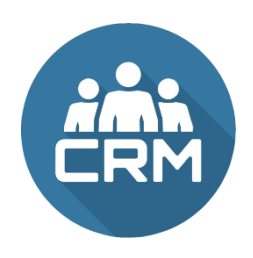

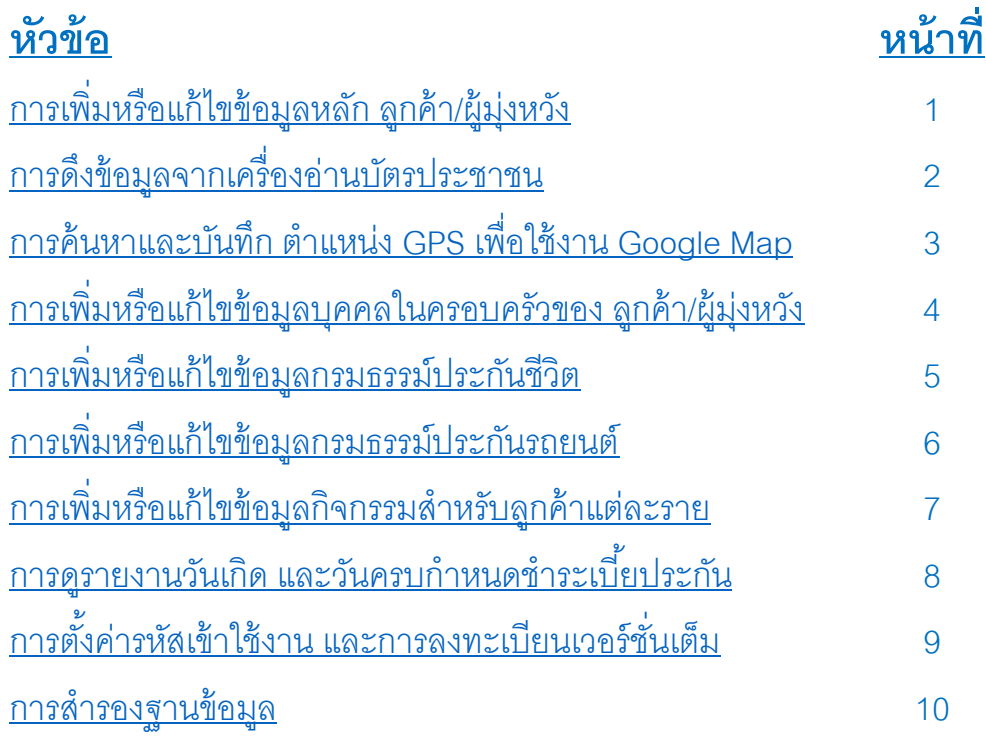

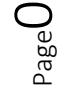

### **การเพ่มิหรือแก้ไขข้อมูลหลัก ลูกค้า/ผู้มุ่งหวัง**

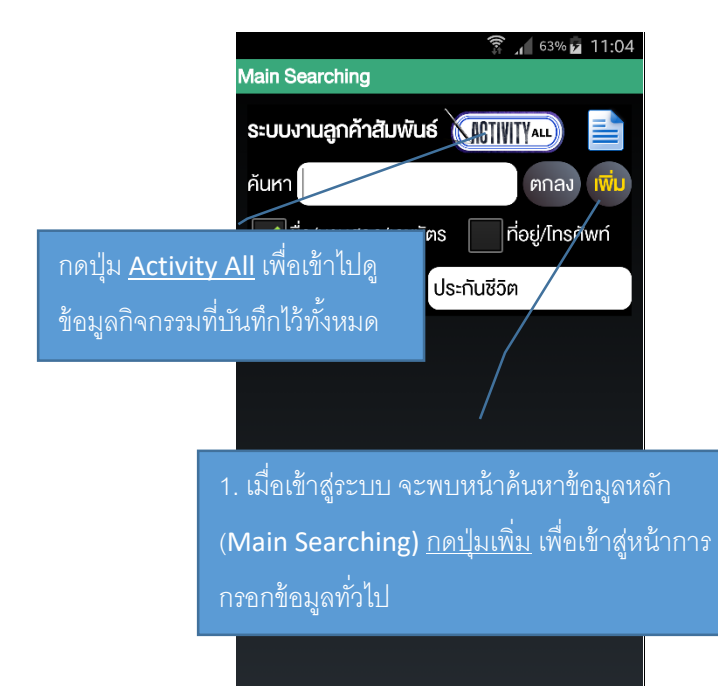

<span id="page-1-0"></span>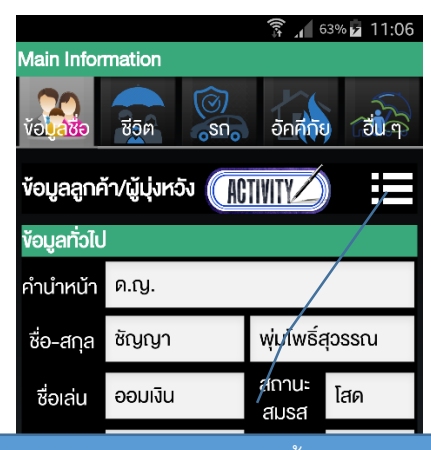

่ 2. กรอกข้อมูลตามต้องการ จากนั้นกดปุ่มเมนูด้านขวา แล้วเลือก <u>จัดเก็บข้อมูล</u> โดยการแก้ไขข้อมูลทุกครั้งต้องทำ การจัดเก็บข้อมูลด้วยทุกครั ้ง

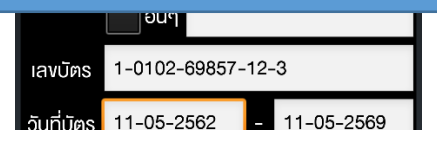

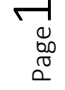

#### **การดงึข้อมูลจากเคร่ืองอ่านบัตรประชาชน**

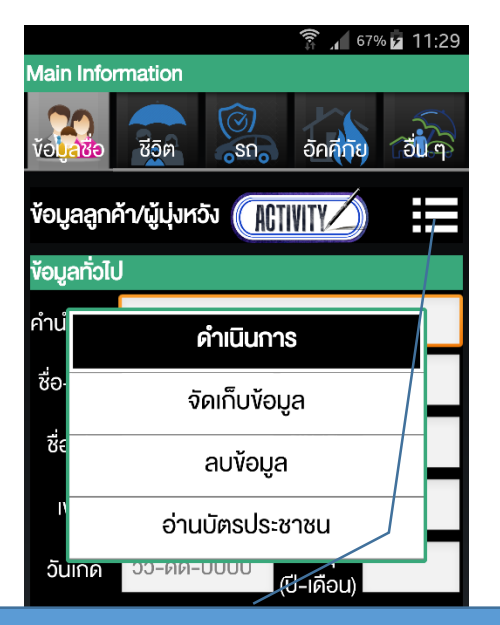

1. ในหน้าบันทึกข้อมูลหลัก (Main Information) กดปุ่ม <u>เมนูด้านขวาบน</u> จากนั้นเลือก <u>อ่านบัตรประชาชน</u> (การอ่าน ้บัตรประชาชน ใช้เมื่อเป็นการเพิ่มข้อมูลใหม่เท่านั้น)  **MUNICIPE ON A DUPLICE AND A DESCRIPTION** 

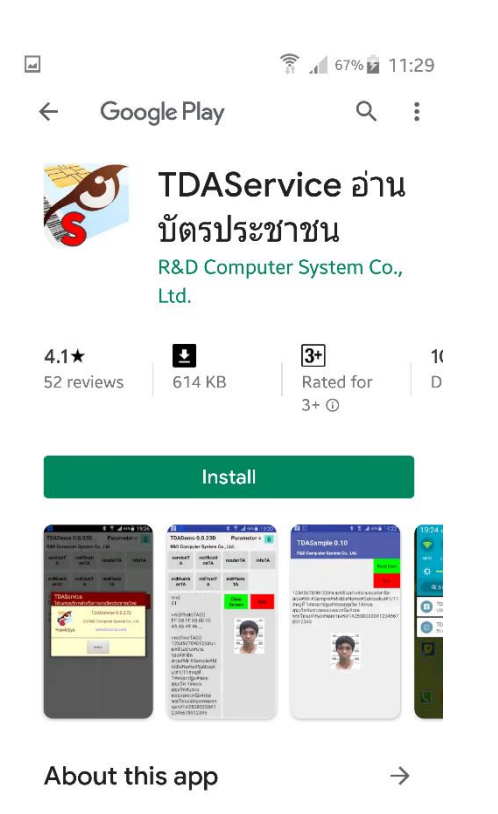

<span id="page-2-0"></span>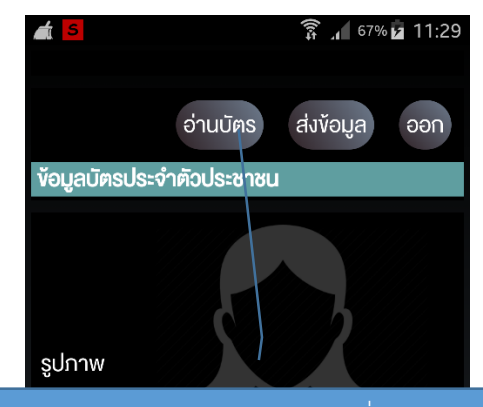

2. หลังจากเสียบบัตรประชาชน ในเครื่องอ่านบัตร ้แล้ว ให้กด <u>อ่านบัตร</u> เมื่อข้อมูลจากบัตรแสดงเสร็จ เรียบร้อย ให้กด ส่งข้อมูล เพื่อส่งข้อมูลกลับไปหน้า บันทึกข้อมูลหลัก

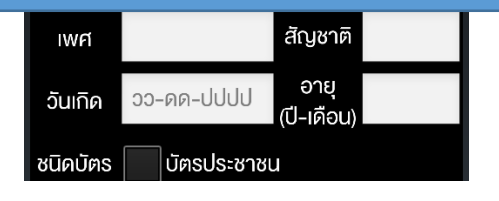

ในการใช้งานเครื่องอ่านบัตรประชาชน อาจต้องทำการ ์ติดตั้ง Service Application ของเครื่องอ่านบัตรรุ่นนั้น ๆ ซึ่งปัจจุบันได้ทำการทดสอบกับเครื่องอ่านบัตร HawkEye TDA Series โดยระบบจะขอให้ทำการติดตั้งแอพ TDAService อ่านบัตรประชาชน โดยอัตโนมัติ สามารถดู ข้อมูลเครื่องอ่านบัตรเพิ่มเติมได้ที่ www.rd-comp.com

Page

 $\mathrel{\sim}$ 

# <span id="page-3-0"></span>**การค้นหาและบันทึก ต าแหน่ง GPS เพื่อใช้งาน Google Map**

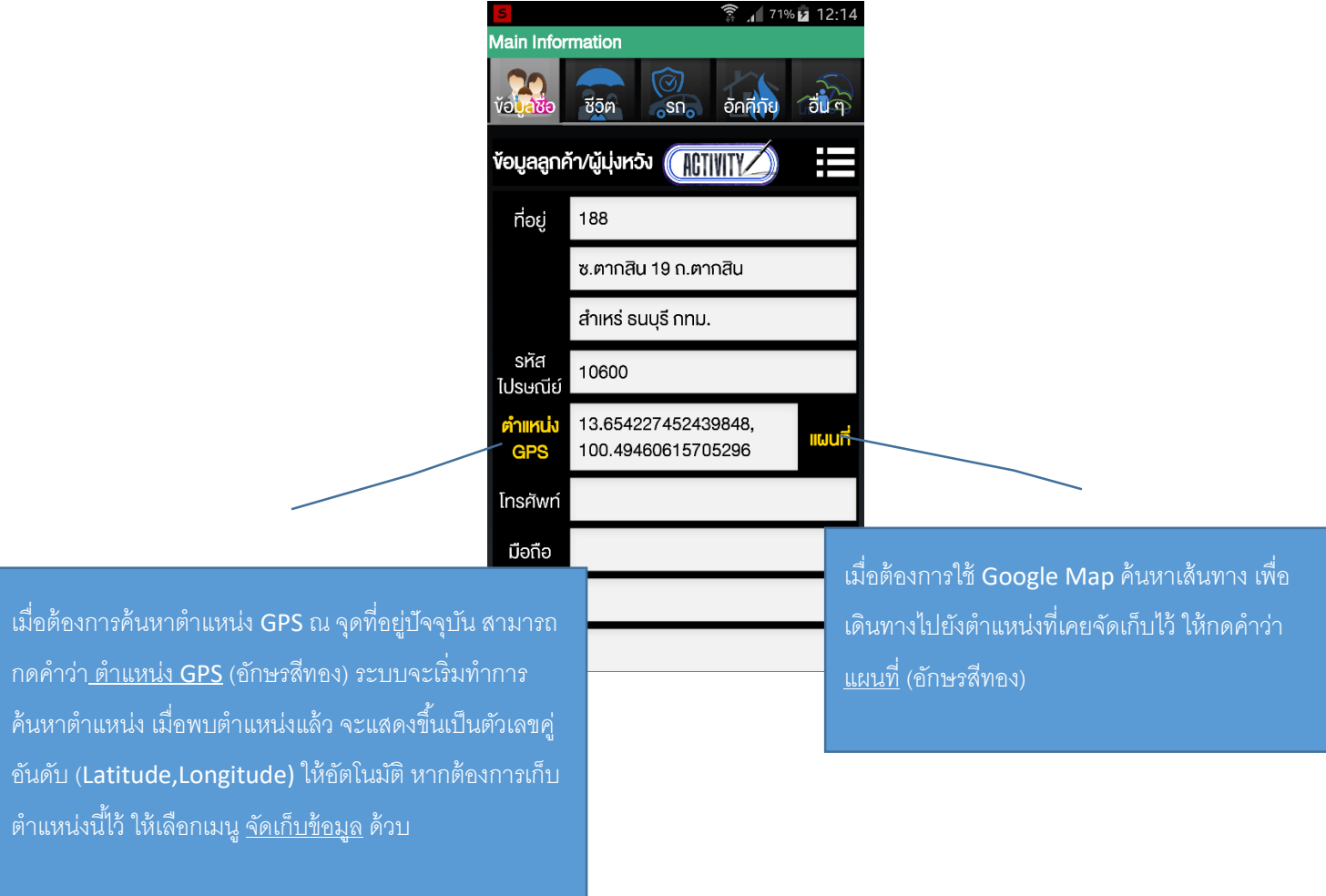

3

### **การเพ่มิหรือแก้ไขข้อมูลบุคคลในครอบครัวของ ลูกค้า/ผู้มุ่งหวัง**

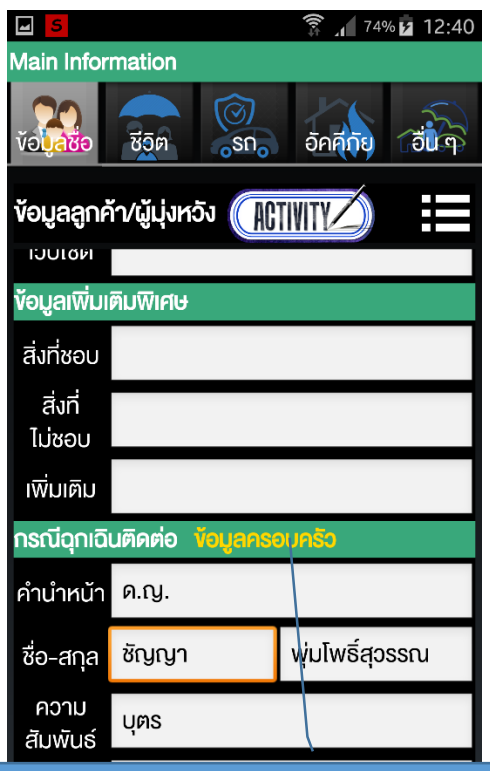

กด ข้อมูลครอบครัว (อักษรสีทอง) เมื่อต้องการ เพิ่มหรือแก้ไข บุคคลใน ่ ครอบครัว ของลูกค้า/ผู้มุ่งหวัง รายดังกล่าว ซึ่งปุ่ม <u>ข้อมูลครอบครัว</u> นี้จะอยู่ใน ้ตำแหน่ง บุคคลติดต่อกรณีฉุกเฉิน ผู้ชำระเบี้ยประกัน และผู้รับผลประโยชน์

เมื่อมีการเพิ่มบุคคลในครอบครัวแล้ว สามารถเลือกชื่อที่เก็บไว้มาใช้เป็น บุคคล ติดต่อกรณีฉุกเฉิน ผู้ชำระเบี้ยประกัน หรือผู้รับผลประโยชน์ได้ โดยไม่ต้องทำ การคีย์ข้อมูลใหม่ นอกจากนี ้ยังสามารถเพิ่มข้อมูลบุคคลในครอบครัว ไปเป็น ี ชื่อหลัก เพื่อบันทึกข้อมูลกรมธรรม์ของบุคคลนั้นได้ด้วย

<span id="page-4-0"></span>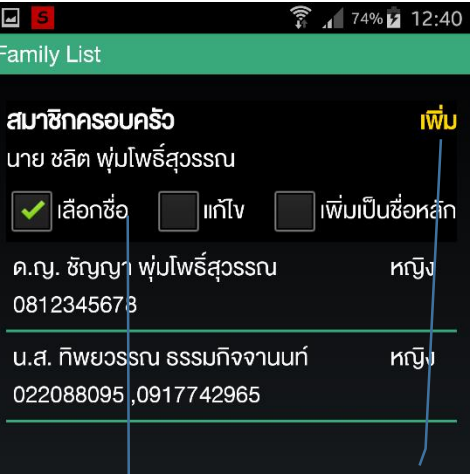

กด เพิ่ม เมื่อต้องเพิ่มสมาชิกในครอบครัว

์ติ๊ก <u>เลือกชื่อ</u> เมื่อต้องการเลือกใช้ชื่อนั้น, <u>แก้ไข</u> เมื่อ ์ต้องการเข้าไปแก้ไขข้อมูลชื่อนั้น และ <u>เพิ่มเป็นข้อมูล</u> หลัก เมื่อต้องการ copy ข้อมูล ไปเป็นข้อมูลในหน้า หลัก ... จากนั้น <u>แตะเลือกชื่อที่ต้องการ</u>

4

### <span id="page-5-0"></span>**การเพิ่มหรือแก้ไขข้อมูลกรมธรรม์ประกันชีวิต**

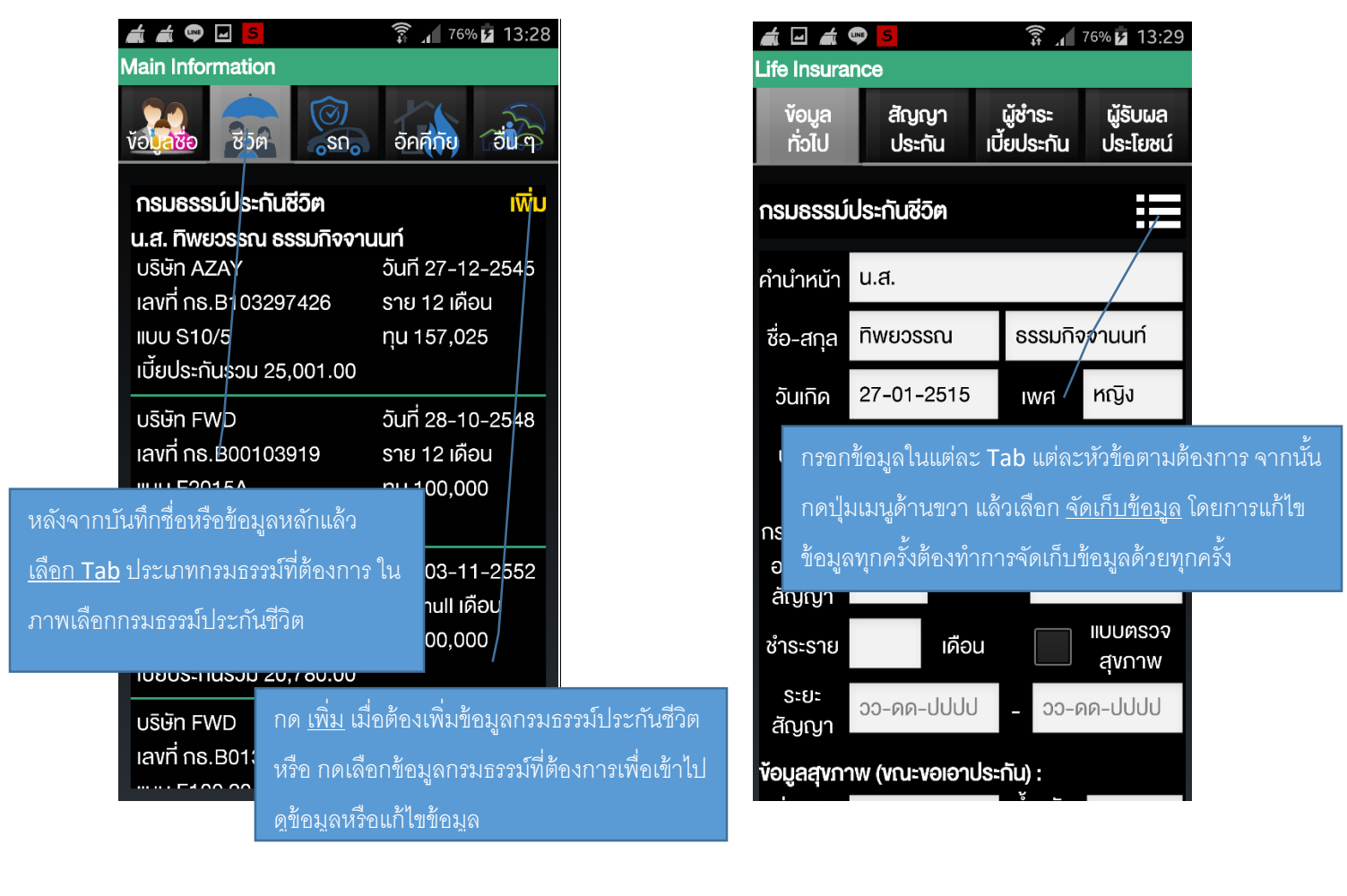

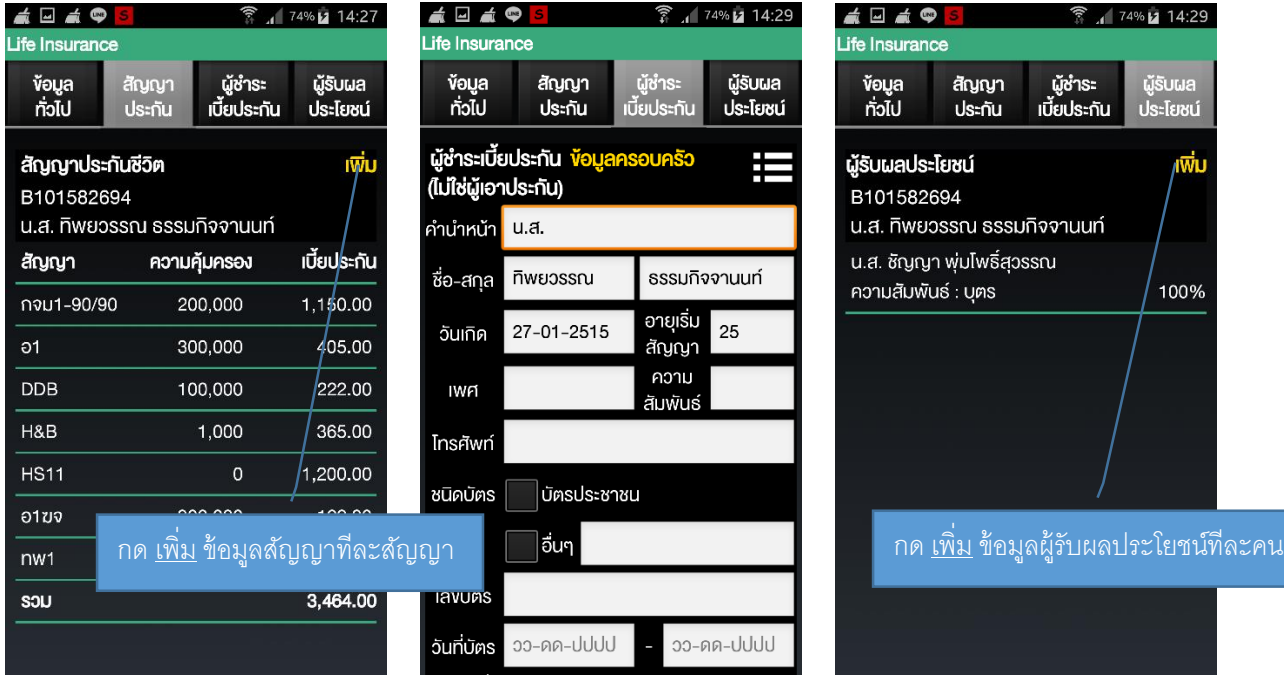

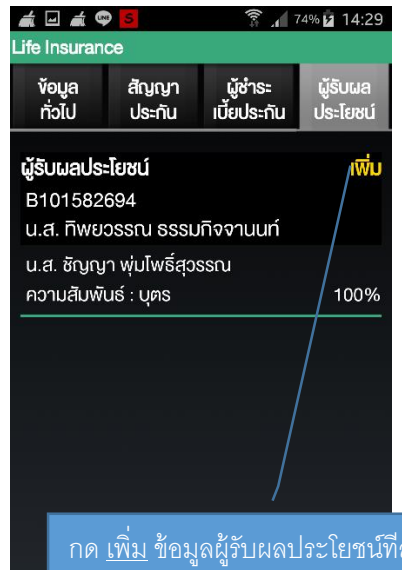

Page ഥ

# **การเพ่มิหรือแก้ไขข้อมูลกรมธรรม์ประกันรถยนต์**

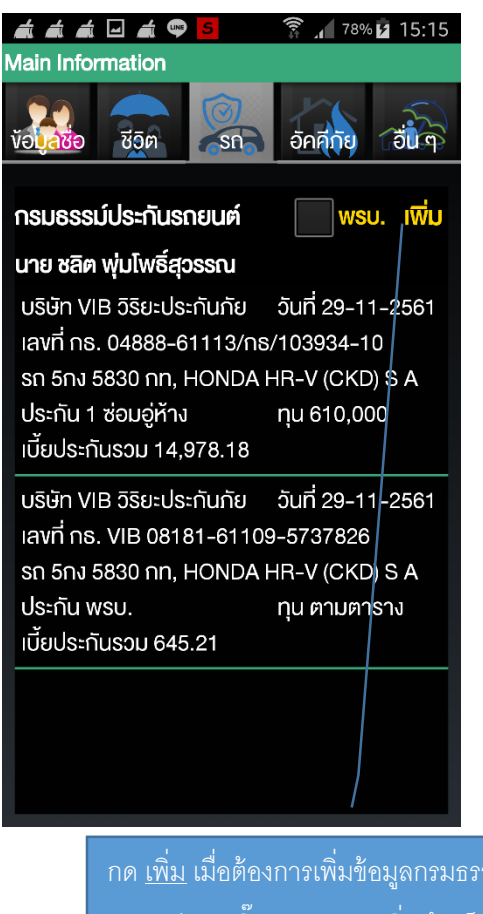

กม์ประกัน รถยนต์ และ ติ๊ก พรบ. ก่อนเพิ่ม ถ้าเป็นการใส่ ข้อมูลกรมธรรม์พรบ.

<span id="page-6-0"></span>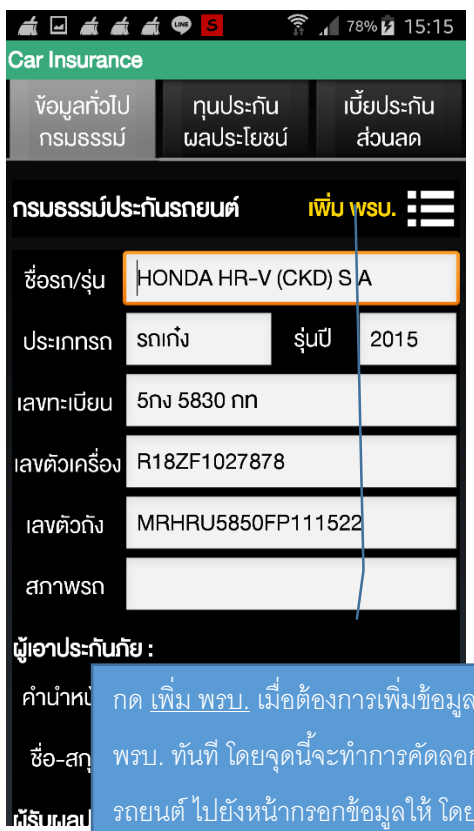

กรมธรรม์<br>พร กข้อมูลตัว รถยนต์ ไปยังหน้ากรอกข้อมูลให้ โดยไม่ต้อง เสียเวลาพิมพ์ข้อมูลตัวรถยนต์คันเดิมซ้ำ

### **การเพ่มิหรือแก้ไขข้อมูลกจิกรรมสา หรับลูกค้าแต่ละราย**

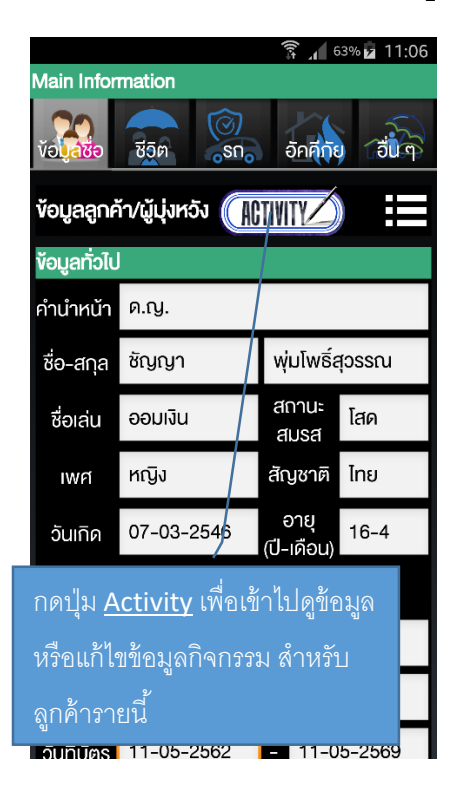

<span id="page-7-0"></span>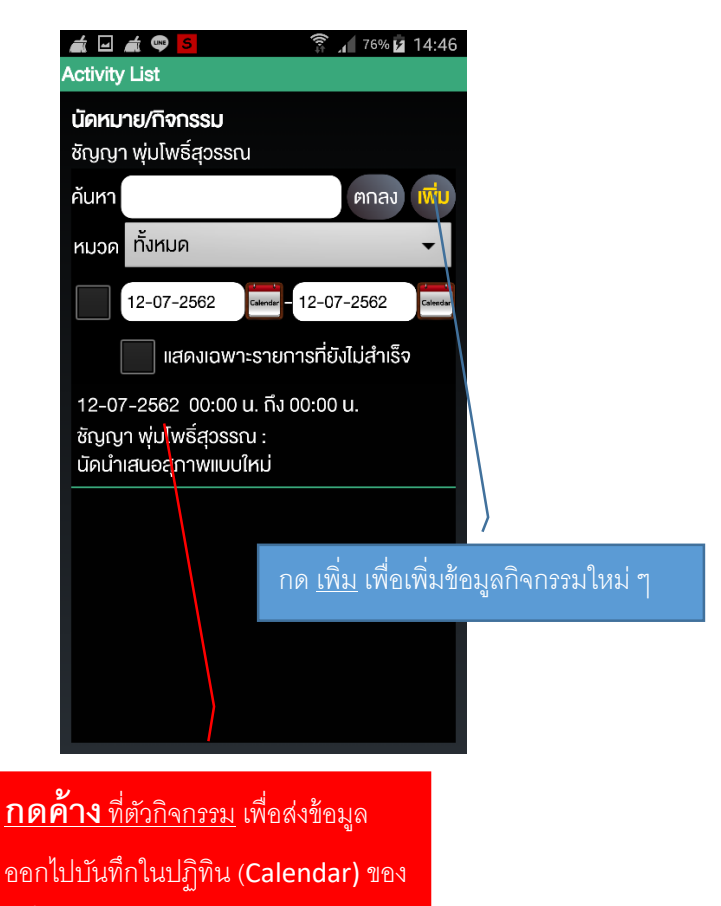

เครื่องได้

 $\overline{\phantom{1}}$ 

7

### **การดูรายงานวันเกดิ และวันครบกา หนดชา ระเบีย้ประกัน**

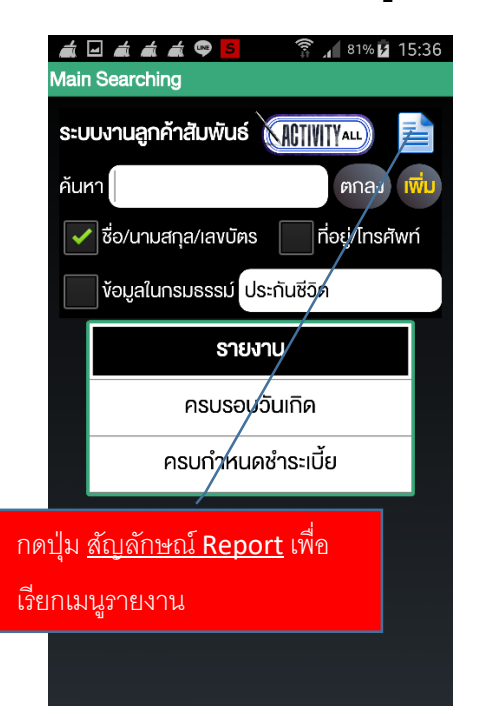

<span id="page-8-0"></span>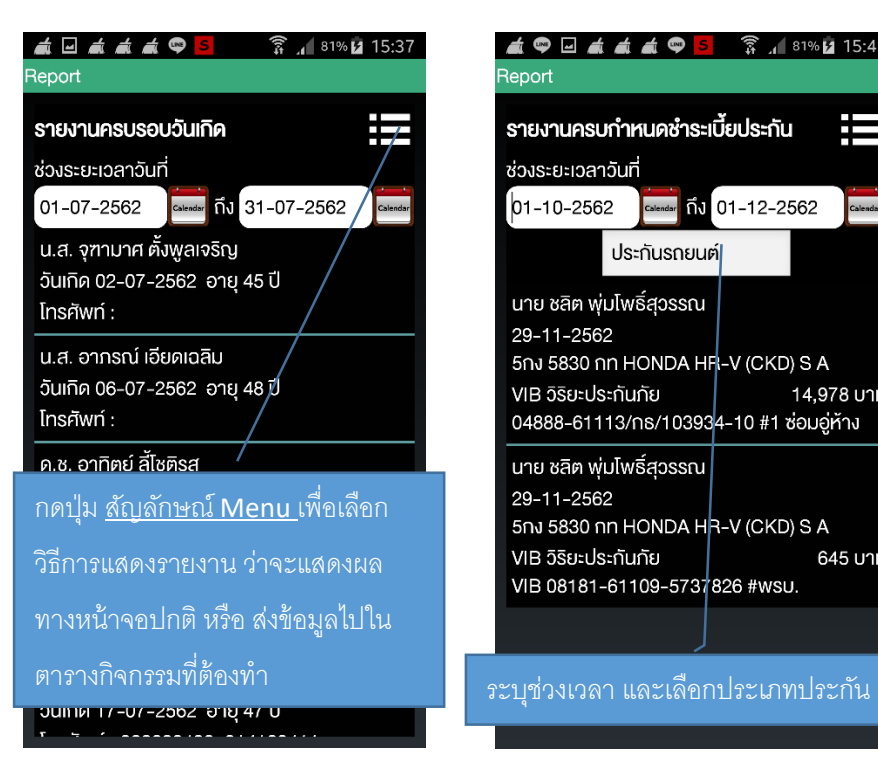

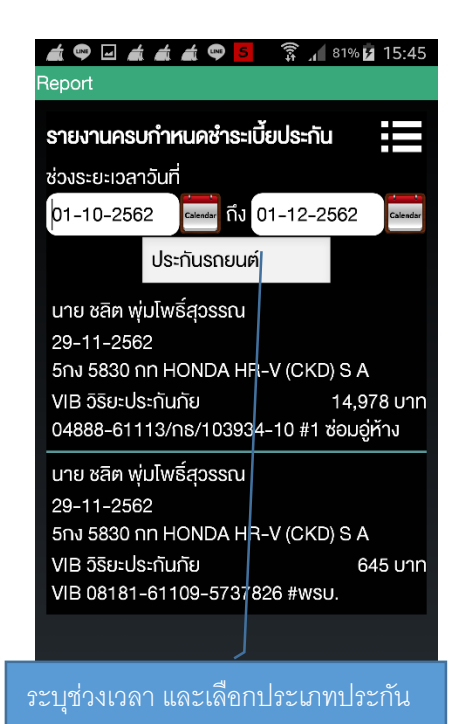

### <span id="page-9-0"></span>**การตั้งค่ารหัสเข้าใช้งาน และการลงทะเบียนเวอร์ชั่นเต็ม**

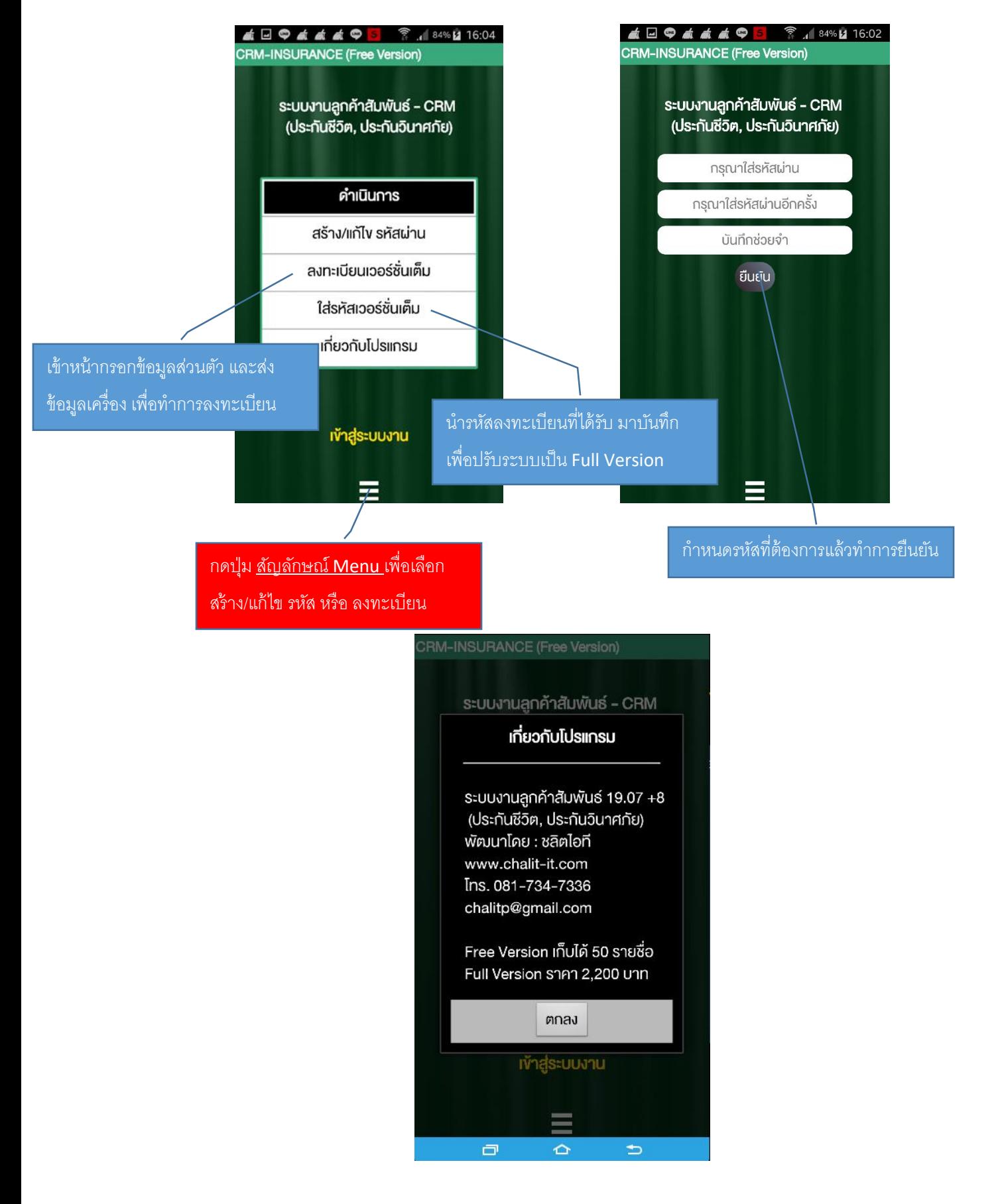

Page  $\mathcal O$ 

# <span id="page-10-0"></span>**การสา รองฐานข้อมูล**

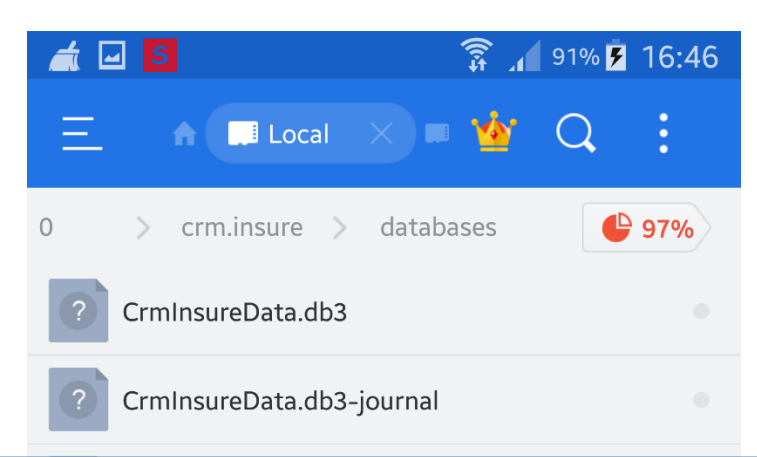

เพื่อป้องกันการสูญหายของข้อมูล ท่านสามารถ ทำการ  $\mathop{\mathsf{copy}}\nolimits$  file "CrmInsureData. $\mathop{\mathsf{d}}\nolimits$ b3" เก็บไว้ได้ โดย File นี้จะอยู่ภายใต้ Folder "crm.insure/databases"